# UNISTELLAR

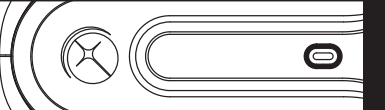

# - QUICK START GUIDE-

### **1. INSTALL**

### **Requirements**

- Avoid directly exposing the eVscope to wind.
- Use the eVscope on stable ground.
- Use the eVscope under a clear sky.
- Locate the eVscope away from direct streetlight.
- For better results, avoid a full moon.

### **Set up the tripod**

- Open the legs of the tripod and adjust the device to the height that works best for you.

- Move the bubble level to the middle of the black circle by adjusting the legs

*Note: each time you move your eVscope, we recommend resetting the bubble level*

# **Install your eVscope**

- Loosen the tripod screws. Install your eVscope vertically on the tripod, then tighten the screws.

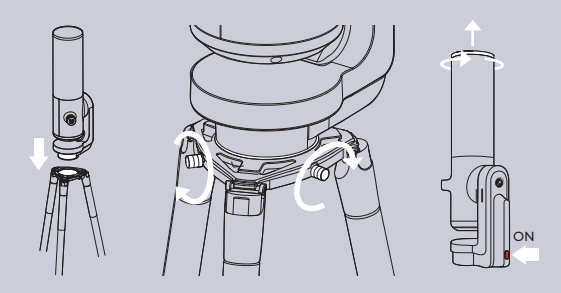

- Start the eVscope by pressing the ON button for one second. A red light means the eVscope is ready.

- Remove the dust caps from the top of the tube and the eyepiece

# **2. CONNECT**

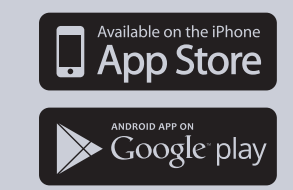

- Download the Unistellar app from the Google Play Store or Apple Store.
- Turn on your smartphone's Wi-Fi.
- Check available Wi-Fi networks.

- Connect your smartphone to the eVscope Wi-Fi network named eVscope-abcdef (the network's name consists of eVscope and six random characters).

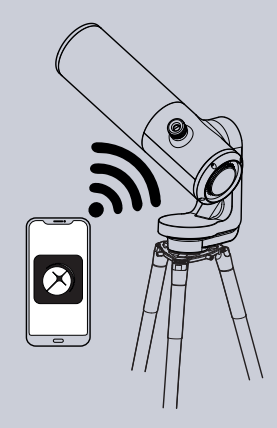

- Launch the Unistellar app on your smartphone.

*Warning: If your app is not behaving properly (for example, joystick not working anymore), do not hesitate to relaunch it. If you use iOS, please disable Auto-Lock (in Settings > Display & Brightness), which may freeze your app.*

# **3. FOCUS & TRACK**

# **Get the right focus**

- Using the in-app joystick, lower the telescope slightly.

- Focus: Adjust the focusing wheel at the bottom of your eVscope to align the visual cue with the top screw.

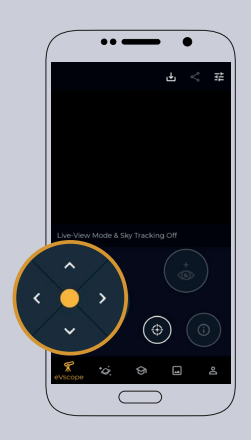

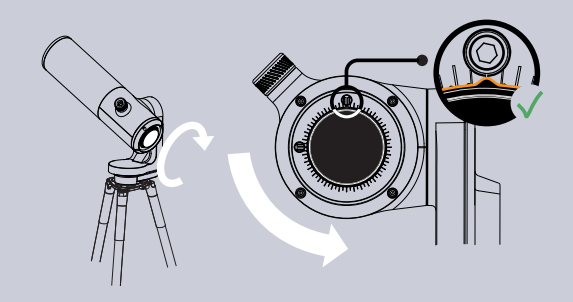

- Advanced focus (optional): Check the technical guide or the online FAQ to learn how to use the Bahtinov mask embedded in the dust cap.

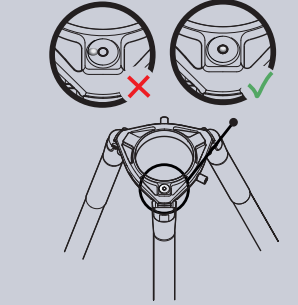

## **Autonomous Field Detection**

- If you do not see stars, use the joystick to move the eVscope to another area of the sky.

- When you see stars, press the Autonomous Field Detection button  $\bigoplus$ 

- Wait for the "Star Tracking: On" message: Your eVscope is now ready to explore the night sky..

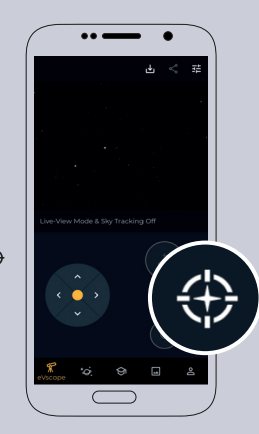

# **4. EXPLORE**

- Visit the Explore Tab of your app.

- For a first observation, choose from the recommended targets.

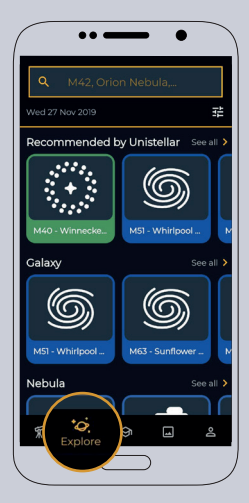

- Once you've selected a target, push the GoTo button so that your eVscope points automatically toward this target. This may take up to one minute.

# **OBSERVE & 5. ENHANCE**

 $\otimes$  and  $\Box$ 

 $\cdots$ 

Goto

## **Observe live**

- You can now enjoy a live view of the sky. However, most targets are hardly visible in this mode.

- If the target is visible, you can center it using the joystick.

- For planets and the Moon, you should manually adjust the settings (gain/exposure time)..

- You may adjust the zoom on your smartphone screen, the same zoom is applied in the eyepiece.

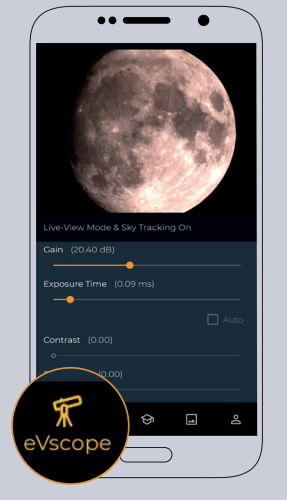

## **Enhanced vision**

- Turn on Enhanced Vision by pressing the  $\bigodot$  button. After a few seconds, the amplified view appears. The longer you stay, the better it gets. Most targets are clearly visible within the first minute.

- You can improve the quality of your observation by adjusting the Enhanced Vision settings (located in the top-right settings menu), then wait a few seconds for the modifications to appear in the eyepiece.

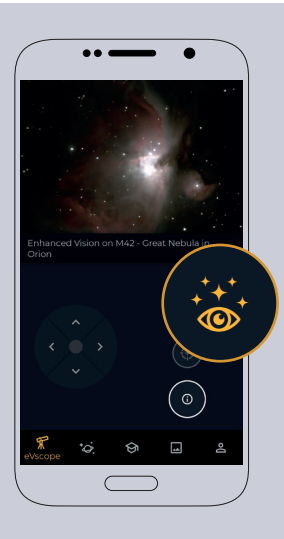

- A slight zoom is advised for small targets.

- You can keep track of your best observations by saving and sharing them.

*If you do not see the target, launch GoTo again*

*Enhanced Vision is not suitable for planets and the Moon.*

# **6. PARK**

- When you're done observing, go to the User tab to launch the Park function of your eVscope so it automatically moves to the zenith position, and turns itself off.

- Put the dust caps back on the tube and the eyepiece.

> Questions ? Comments ? Suggestions ? Please send us an email at support@unistellaroptics.com

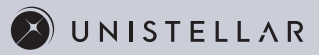

#### **IMPROVE YOUR FUTURE OBSERVATIONS**

This is just the beginning of your Unistellar adventure. Here are some tips that will continuously improve your observing experiences :

- Set your observing conditions in the Explore settings. - Use the Live settings (gain/exposure time). - Use the Enhanced Vision settings (contrast/brightness).

- Check and adjust the mirror alignment.

- Adjust the eyepiece's diopter.

- Enjoy the multi-user experience by allowing your friends to connect to your eVscope.

- Share your observations with the community by sending us your data.

- Contribute to science by joining eVscope observing campaigns.

Check our technical guide and our online FAQ to learn more about your eVscope's capabilities.